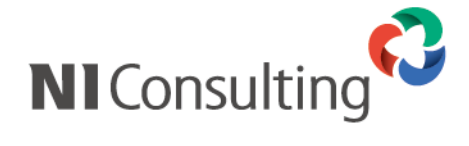

# リモートコンサルティングセンサー機能 セットアップマニュアル

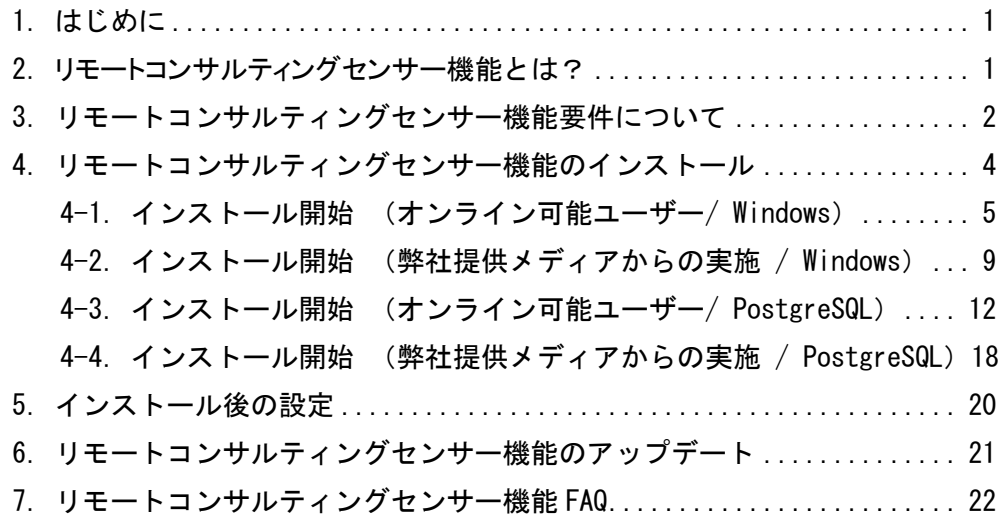

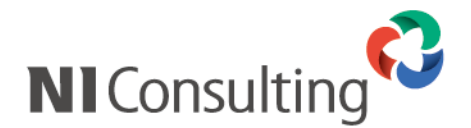

### <span id="page-1-0"></span>1.はじめに

本説明書は、株式会社 NI コンサルティング社(以下、弊社)開発の「顧客創造日報 for WEB(Type-R 含む)」、 「顧客深耕日報 for WEB(案件創造統合、Type-R 含む)」「顧客深耕日報 for Accounting Office」(以下、弊社 製品)を対象とした、

リモートコンサルティングセンサー機能のインストールに関するマニュアルです。

インストールの事前準備から、インストール完了までの一連の作業の流れと注意点を説明しておりますので、 インストール後のトラブルを避ける為にも必ず内容をご確認頂き、手順に従って設定してください。

## <span id="page-1-1"></span>2.リモートコンサルティングセンサー機能とは?

リモートコンサルティングセンサー機能(Remote Consulting Censor、以下 RCS 機能)とは、日報運用定着をサ ポートするため、弊社製品の運用状況をチェックする自動センサー機能です。

設定した基準値に満たない場合、弊社に通知が到着します。専任のコンサルタントから連絡を入れて状況を確 認し、必要に応じて運用改善のために訪問してアドバイスをいたします。せっかく導入しても現場の営業担当者 が入力せず運用が頓挫するケースが少なくありません。何らかの事情で運用がうまくいかないお客様を支援さ せていただきます。

※本機能は顧客情報や業績に関する情報を取得するものではありません。

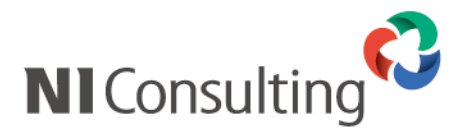

# <span id="page-2-0"></span>3.リモートコンサルティングセンサー機能要件について

# ➢ <u>環境要件</u>

RCS 機能の通知手段として、「WEB 通信」と「メール」のいずれかをお選びいただけます。 WEB 通信を推奨していますが、以下の必要な環境を満たさない場合は、「メール」を通知手段とすることも 可能です。なお、その場合、メールアカウントを1つご用意ください。

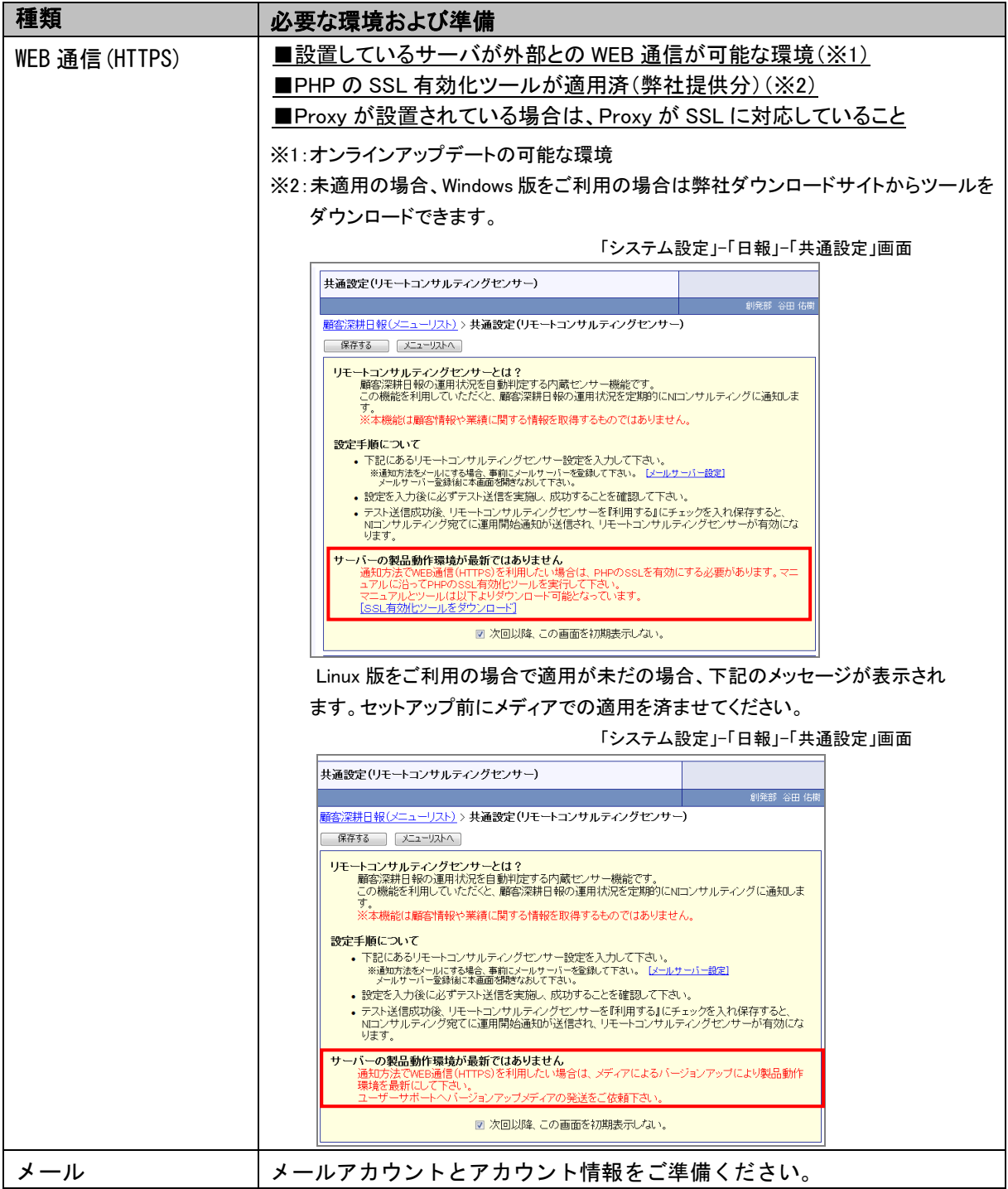

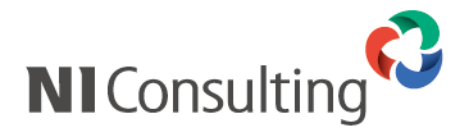

# <u>> 製品バージョン要件</u>

RCS 機能の対象製品及び RCS 機能が使用可能な製品バージョンについては、以下の通りです。

【RCS 機能対象一覧】

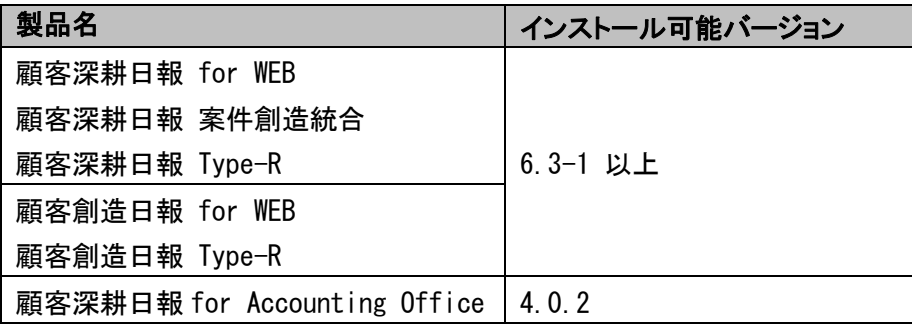

※以下の製品は対象外となります。

NI コラボ、可視化日報、経営 CompasScope、顧客創造レポート、見積共有管理

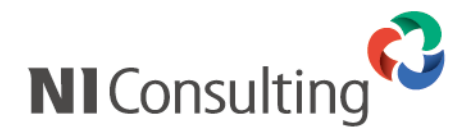

# <span id="page-4-0"></span>4.リモートコンサルティングセンサー機能のインストール

以下では、RCS機能をインストールする手順をご説明いたします。

インストール方法については、お使いの環境(サーバーOS、実行可能なアップデート方法、使用可能な デバイス・ソフトウェア)によって、インストール方法が異なります。

下記の表をご確認頂き、御社環境とインストール方法をご確認の上、適切な参照頁をご参照ください。

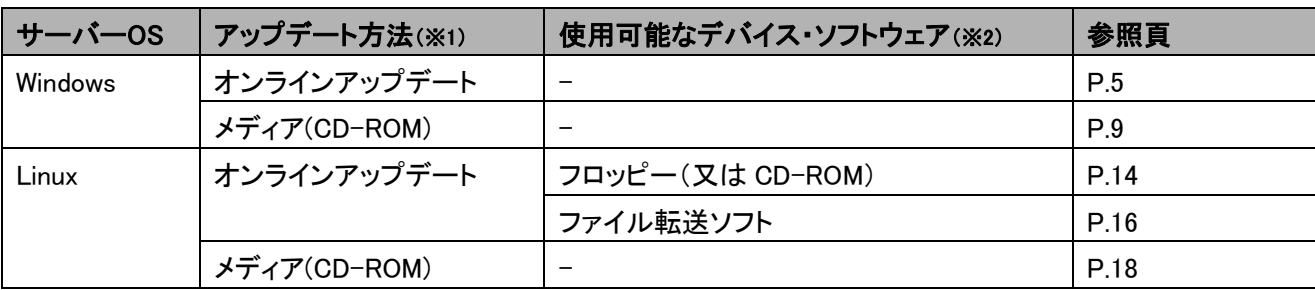

※ 1 実行可能なアップデート方法を選択してください

RCS 機能のインストールのためには、弊社製品がインストール可能バージョンまでアップデートされて いる必要があります。

弊社製品を既にお使いの場合で、オンラインアップデートが可能な場合は「オンラインアップデート」の 行の「参照頁」をご参照ください。

弊社製品を新規にインストールする場合、又は弊社製品を既にお使いで、アップデートの際には 弊社提供のアップデートメディアをご使用している場合は「メディア(CD-ROM)」の行の「参照頁」を ご参照ください。

- ※ 2 実行ファイルをサーバーにアップロードする際に使用できるデバイス・ソフトウェアを選択してください
- 例 1)サーバーOS:Windows2003Server、オンラインアップデートが可能な場合 ⇒「P.5」を参照し、インストールを実施してください。

例 2)サーバーOS:RedhatLinux、オンラインアップデートが可能で、フロッピーからインストールを 実施する場合 ⇒「P.14」を参照し、インストールを実施してください。

例 3)サーバーOS:RedhatLinux、オンラインアップデートが不可能なため、弊社から発送している メディアにてアップデートを行なっている、という場合 ⇒「P.18」を参照し、インストールを実施してください。

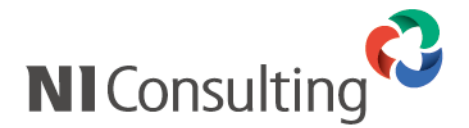

Windows 編

<span id="page-5-0"></span>**4-1**.インストール開始 (オンライン可能ユーザー**/ Windows**)

RCS 機能をインストールするにあたり、インストールファイルのダウンロードからインストール完了までの手順を 記載しております。記載内容をよくご確認の上、作業を実施してください。

#### ① オンラインアップデートの実施

弊社製品を、RCS 機能がインストール可能なバージョンまでアップデートします。 システム管理画面から、運用管理>オンラインアップデートを選択し、オンラインアップデートを 実施してください。

※オンラインアップデート方法に関しましては、弊社ユーザーサポート HP(https://www.ni-consul.jp/)の「製品 Q&A」を ご参照ください。

※ユーザーサポート HP へログインするためには、ID・パスワードが必要となります。ID・パスワードがご不明の場合は、 システム管理者の方にご確認ください。

#### ② セットアップファイルのダウンロード

オンラインアップデートが完了しましたら、システム管理画面>(お使いの日報製品タブ)と選択します。 (例:顧客深耕日報 for WEB をご利用の場合は、システム管理画面>顧客深耕日報 を選択。) 最初に RCS 機能設定画面が表示されますので、「設定ツールをダウンロード」をクリックします。 ⇒設定ツール(ファイル名:nircs-setup.zip)がダウンロードされます。

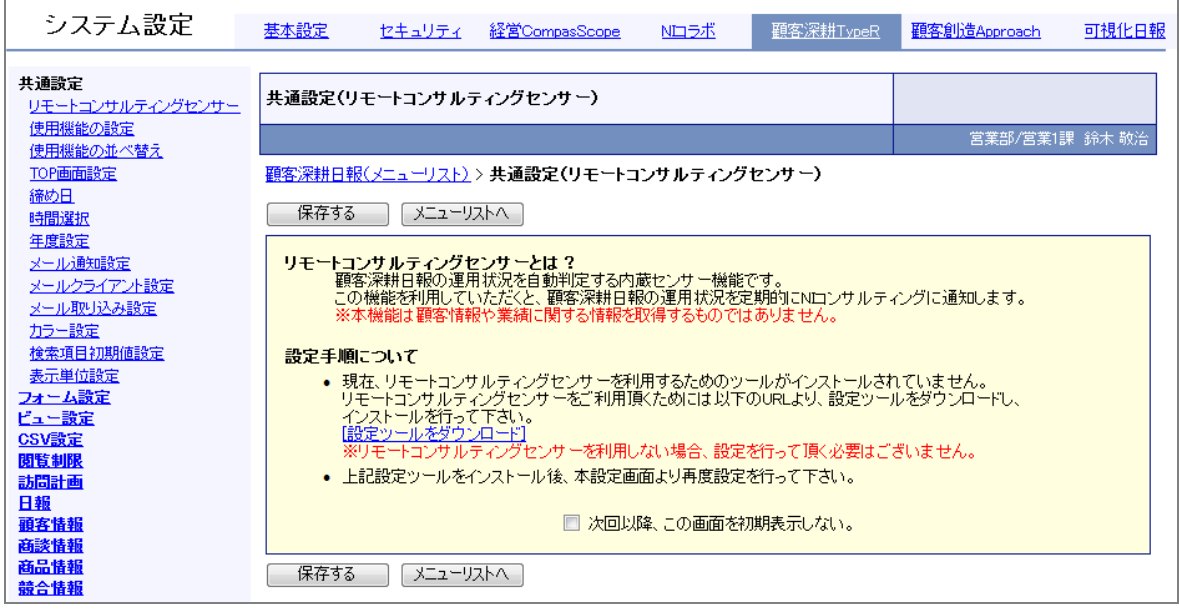

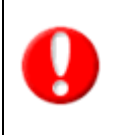

・ネットワーク内にプロキシなどが存在する場合、ファイルをダウンロードできない可能性があります。 ⇒この場合、弊社よりメディア(CD-ROM)にて設定ツールを提供させて頂きます。 詳細は弊社サポートデスクにお問い合わせください。 ・セキュリティーソフト等によりダウンロードがブロックされてしまう場合、セキュリティーソフト側でファイルの ダウンロードを許可するようご設定ください。

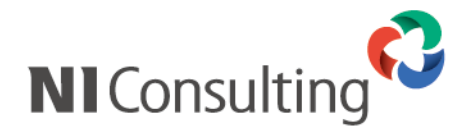

#### ③ ファイルのアップロード

ダウンロードした圧縮ファイルを解凍し、サーバーにアップロードします。 (サーバーへのファイルアップロードの際には、CD-ROM、ファイル転送ソフトなどをご使用ください。 CD-ROM などのメディアをご使用の場合、zip ファイルを解凍後に作成される「nircs-setup」フォルダを、 そのままメディアに焼いてご使用ください。)

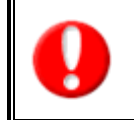

・WEB サーバーとデータベースサーバーを分割して運用されている場合は、WEB サーバーにのみファイルを アップロードし、セットアップを実施してください。 ・インストールの実施は、必ず Administrator の権限をもつユーザーで実行してください。

#### ④ セットアップの実施

「nircs-setup」フォルダを格納したメディアを、メディアドライブに挿入し、フォルダ内の「rcs-setup.exe」を ダブルクリックして下さい。RCS 機能のセットアップが開始します。

(例: CD-ROM を使用し、CD-ROM ドライブが D:\である場合には D:\nircs-setup\rcs-setup.exe)

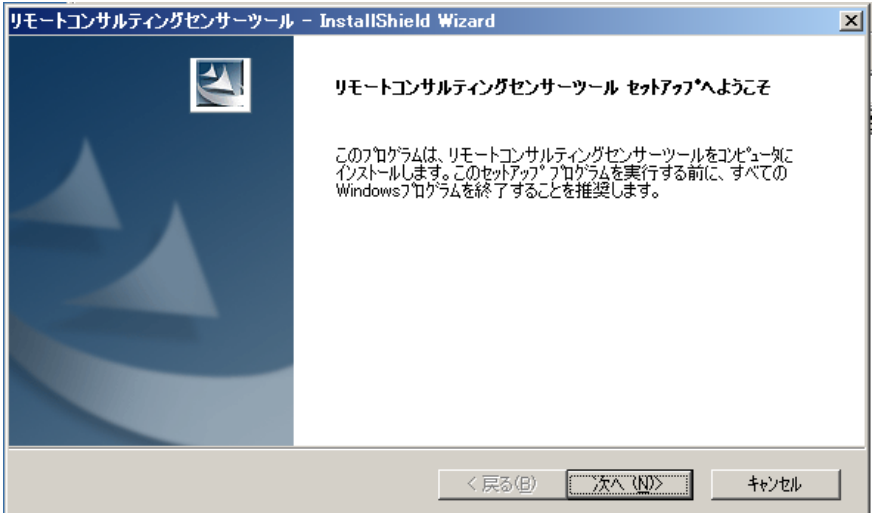

#### ⑤ インストール先の選択

次に、RCS 機能のインストール先を選択する画面が表示されます。 インストール先フォルダを選択し、[次へ]をクリックしてください。 (通常はデフォルトのままで結構です。)

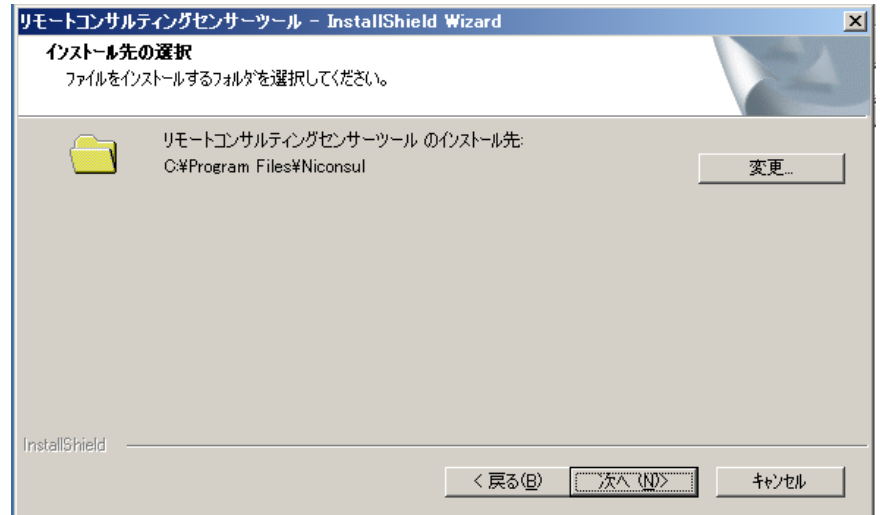

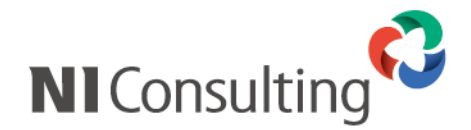

#### ⑥ NI 製品のインストール先の選択

次に弊社製品のインストール先を選択する画面が表示されます。 弊社製品がインストールされているフォルダを選択し、[次へ]をクリックしてください。 (弊社製品のデフォルトのインストール先は、C:\Program Files\Apache Group\Apache\htdocs\ni です。)

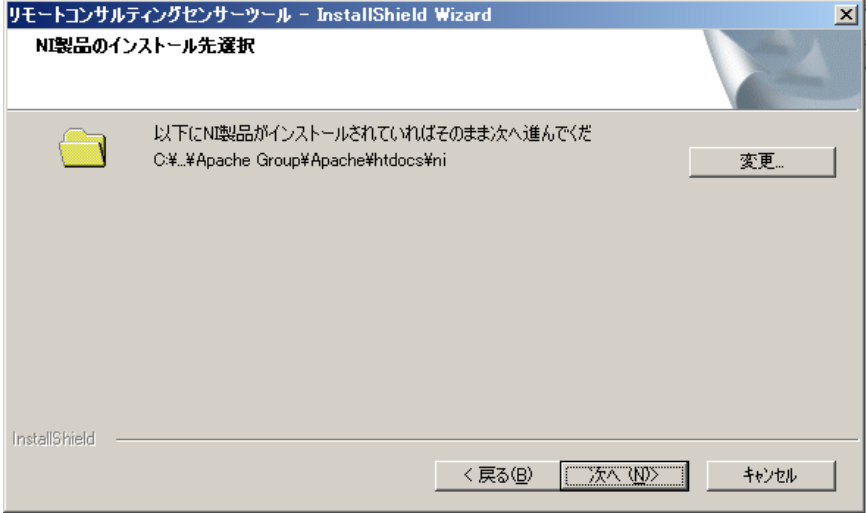

#### ⑦ 設定内容の確認

「ファイルコピーの開始」画面が表示されます。 設定項目をご確認の上、[次へ]を選択してください。

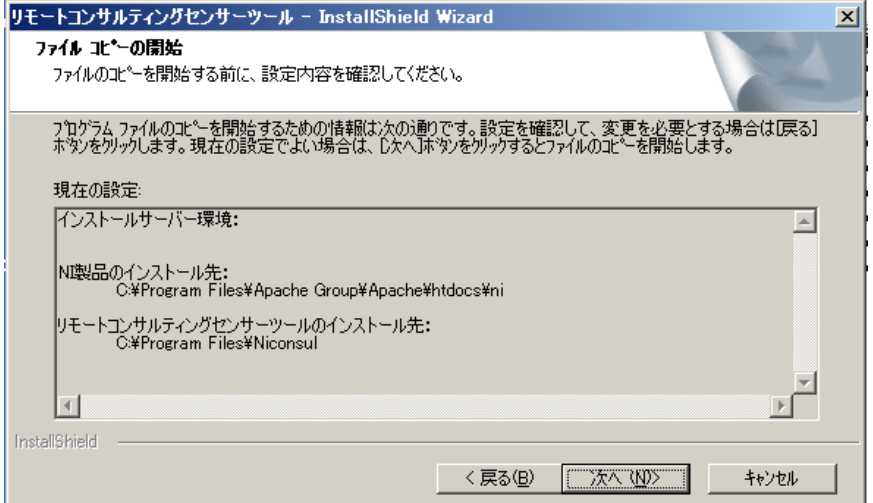

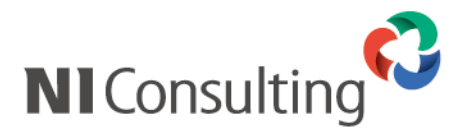

⑧ 最後に、「インストール準備の完了」画面が表示されるので、[インストール]をクリックしてください。 インストールが開始されます。

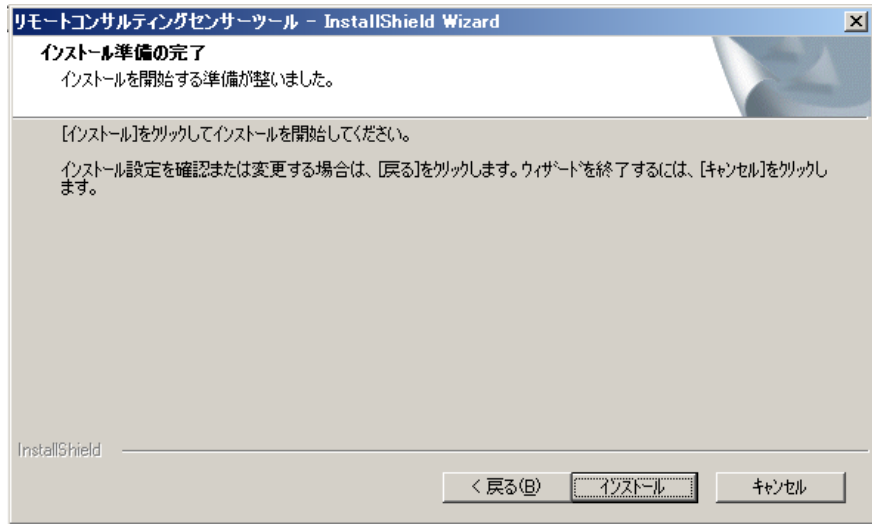

⑨ インストールが完了しましたら、「Install Shield Wizard の完了」画面が表示されます。 「完了」をクリックし、セットアップを終了してください。

⇒以上で RCS 機能のセットアップは完了です。引き続き、「5.インストール後の設定」(P.20)をご参照の上、必要事項を登録 してください。

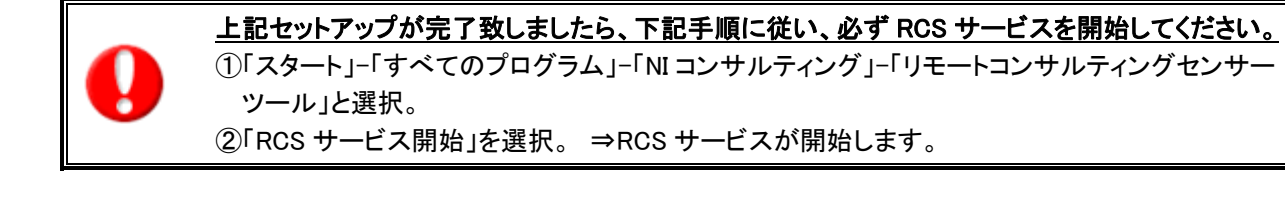

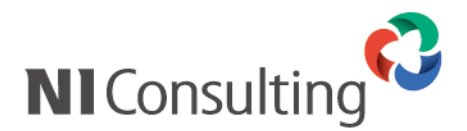

### <span id="page-9-0"></span>**4-2**.インストール開始 (弊社提供メディアからの実施 **/ Windows**)

RCS 機能をインストールするにあたり、インストールファイルのダウンロードからインストール完了までの手順を 記載しております。

記載内容をよくご確認の上、作業を実施してください。

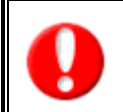

・WEB サーバーとデータベースサーバーを分割して運用されている場合は、 WEB サーバーにのみファイルをアップロードし、以降の手順を実施してください。 ・インストールの実施は、必ず Administrator の権限をもつユーザーで実行してください。

#### ① セットアップの実施

製品 CD-ROM を CD-ROM ドライブに挿入し、CD-ROM 内の「rcs-setup.exe」をダブルクリックして下 さい。

RCS 機能のセットアップが開始します。

(例: CD-ROM ドライブが D:\である場合には D:\rcs-setup.exe)

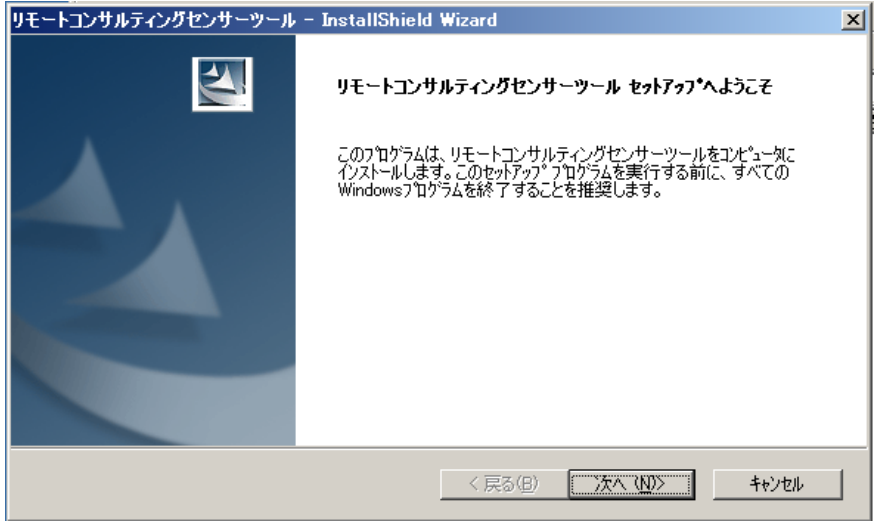

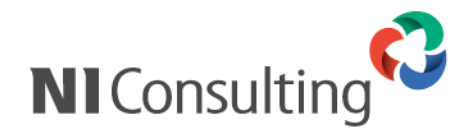

#### ② インストール先の選択

次に、RCS 機能のインストール先を選択する画面が表示されます。 インストール先フォルダを選択し、[次へ]をクリックしてください。 (通常はデフォルトのままで結構です。)

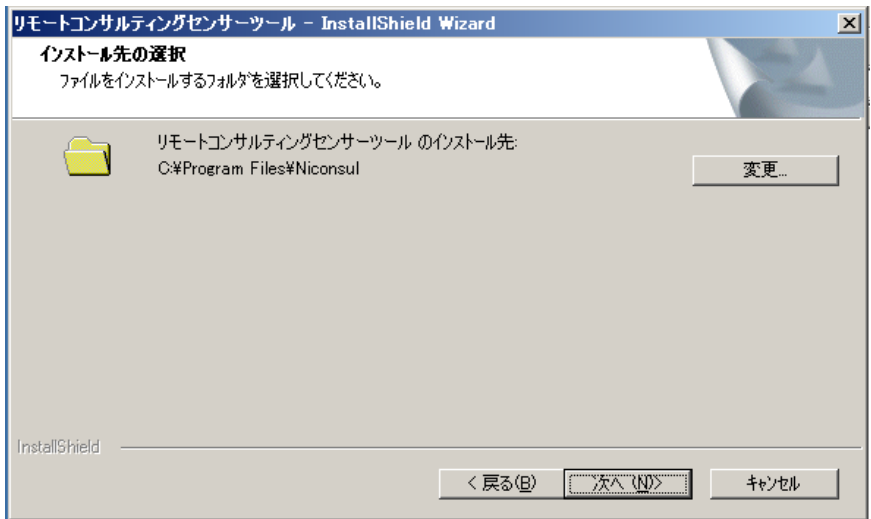

#### ③ NI 製品のインストール先の選択

次に弊社製品のインストール先を選択する画面が表示されます。 弊社製品がインストールされているフォルダを選択し、[次へ]をクリックしてください。 (弊社製品のデフォルトのインストール先は、C:\Program Files\Apache Group\Apache\htdocs\ni です。)

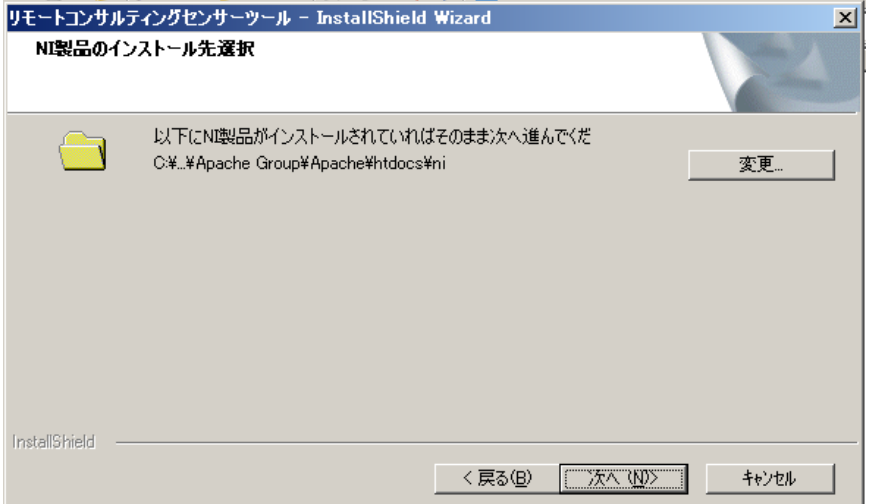

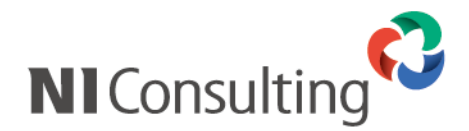

#### ④ 設定内容の確認

「ファイルコピーの開始」画面が表示されます。 設定項目をご確認の上、[次へ]を選択してください。

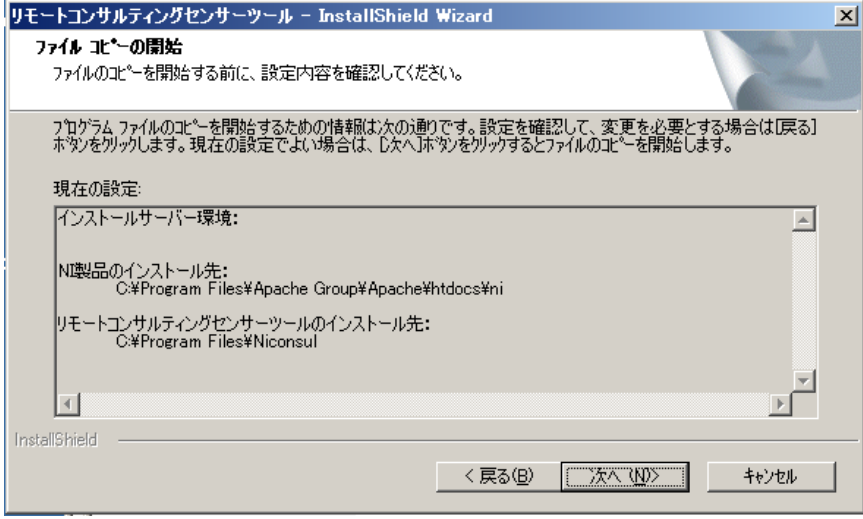

⑤ 最後に、「インストール準備の完了」画面が表示されるので、[インストール]をクリックしてください。 インストールが開始されます。

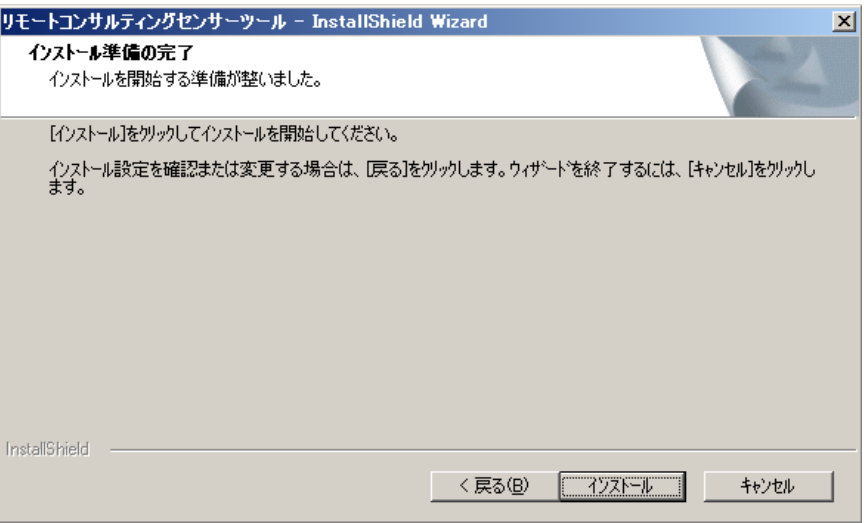

- ⑥ インストールが完了しましたら、「Install Shield Wizard の完了」画面が表示されます。 「完了」をクリックし、セットアップを終了してください。
	- ⇒以上で RCS 機能のセットアップは完了です。引き続き、「5.インストール後の設定」(P.20)をご参照の上、必要事項を登録 してください。

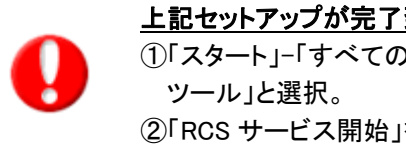

上記セットアップが完了致しましたら、下記手順に従い、必ず RCS サービスを開始してください。

①「スタート」-「すべてのプログラム」-「NI コンサルティング」-「リモートコンサルティングセンサー

②「RCS サービス開始」を選択。 ⇒RCS サービスが開始します。

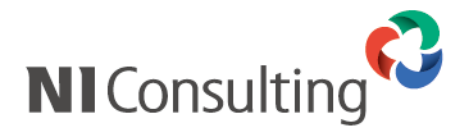

Linux 編

<span id="page-12-0"></span>**4-3**.インストール開始 (オンライン可能ユーザー**/ PostgreSQL**)

RCS 機能をインストールするにあたり、インストールファイルのダウンロードからインストール完了までの手順を 記載しております。

記載内容をよくご確認の上、作業を実施してください。

#### ① オンラインアップデートの実施

弊社製品を、RCS 機能がインストール可能なバージョンまでアップデートします。 システム管理画面から、運用管理>オンラインアップデートを選択し、オンラインアップデートを実施して ください。

※オンラインアップデート方法に関しましては、弊社ユーザーサポート HP(https://www.ni-consul.jp/)の「製品 Q&A」を ご参照ください。

※ユーザーサポート HP へログインするためには、ID・パスワードが必要となります。ID・パスワードがご不明の場合は、 システム管理者にご確認ください。

#### ② セットアップファイルのダウンロード

オンラインアップデートが完了しましたら、システム管理画面>(お使いの日報製品タブ)と選択します。 (例:顧客深耕日報 for WEB をご利用の場合は、システム管理画面>顧客深耕日報 を選択。)

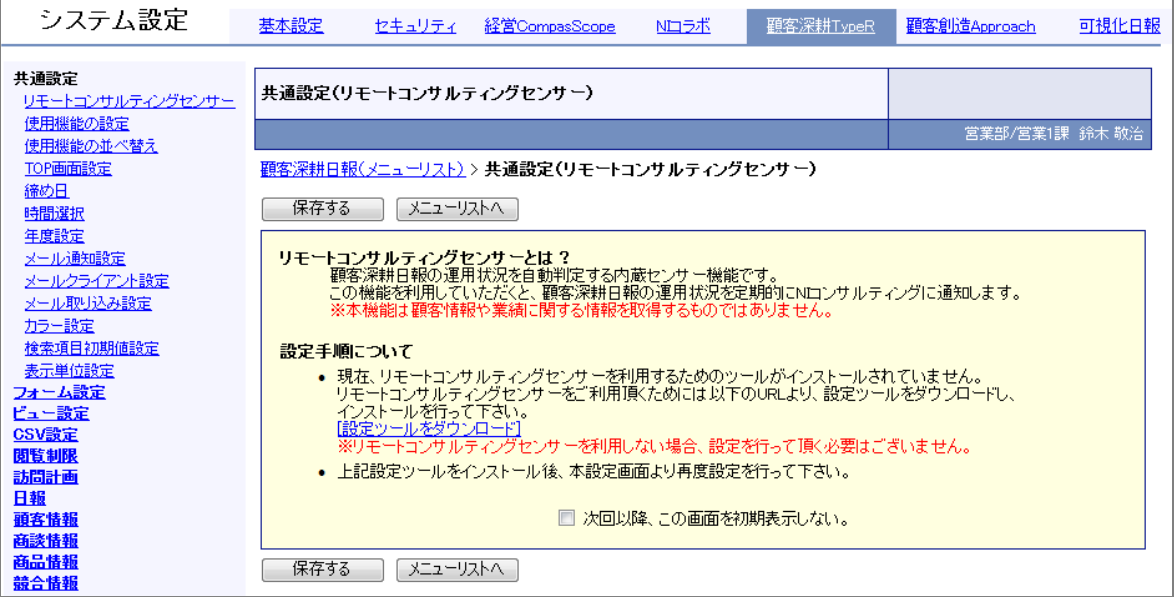

最初に、上記 RCS 機能設定画面が表示されますので、「設定ツールをダウンロード」をクリックします。 ⇒設定ツール(ファイル名:nircs-setup.zip)がダウンロードされます。

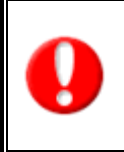

・ネットワーク内にプロキシなどが存在する場合、ファイルをダウンロードできない可能性があります。 ⇒この場合、弊社よりメディア(CD-ROM)にて設定ツールを提供させて頂きます。 詳細は弊社サポートデスクにお問い合わせください。 ・セキュリティーソフト等によりダウンロードがブロックされてしまう場合、セキュリティーソフト側で ファイルのダウンロードを許可するようご設定ください。

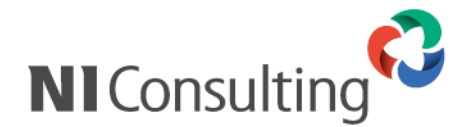

#### ③ セットアップファイルの準備

ダウンロードした圧縮ファイルを解凍すると、「nircs」フォルダが作成されるので、メディア (フロッピー又は CD-ROM)に焼き、セットアップファイルを用意します。 ※サーバーにファイルをアップロードする際にファイル転送ソフトをご使用になる場合は、メディアの準備は不要です。

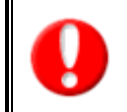

WEB サーバーとデータベースサーバーを分割して運用されている場合は、 WEB サーバーにのみファイルをアップロードし、以降の手順を実施してください。

- ④ サーバーへのログイン 弊社製品がインストールされているサーバーにて操作します。 root と入力して [Enter] を押してください。
- ⑤ サーバー管理者(root)のパスワードを入力して[Enter]を押してください。 (パスワードは入力しても表示されません) [root@xxxxx ^]# となればログイン完了です。

RedhatEnterprise Linux ES release 4 (Nahant Update4) Kernel 2.6.9-42.Elsmp on an i686 NISFA login:root Password: Last login: Thu Mar 8 13:04:43 from 192.168.1.1 [root@NISFA ~]# コグイン完了

#### ⑥ 次に、セットアップファイルを実行します。

サーバーにセットアップファイルをアップロードする方法により、手順が異なるので、 実行方法別に以下のページをご参照の上、実行ください。

#### <u>・メディア(フロッピー/CD-ROM)からインストールを実施する場合</u>

⇒「4-3-1.メディア(フロッピー/CD-ROM)からインストールを実施する場合」(次項)を ご参照ください。

#### ・ファイル転送ソフトを使用しインストールを実施する場合

⇒「4-3-2.ファイル転送ソフトを使用し、インストールを実施する場合」(P.16)を ご参照ください。

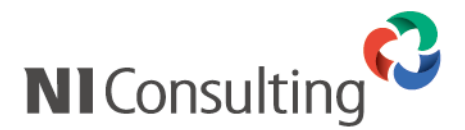

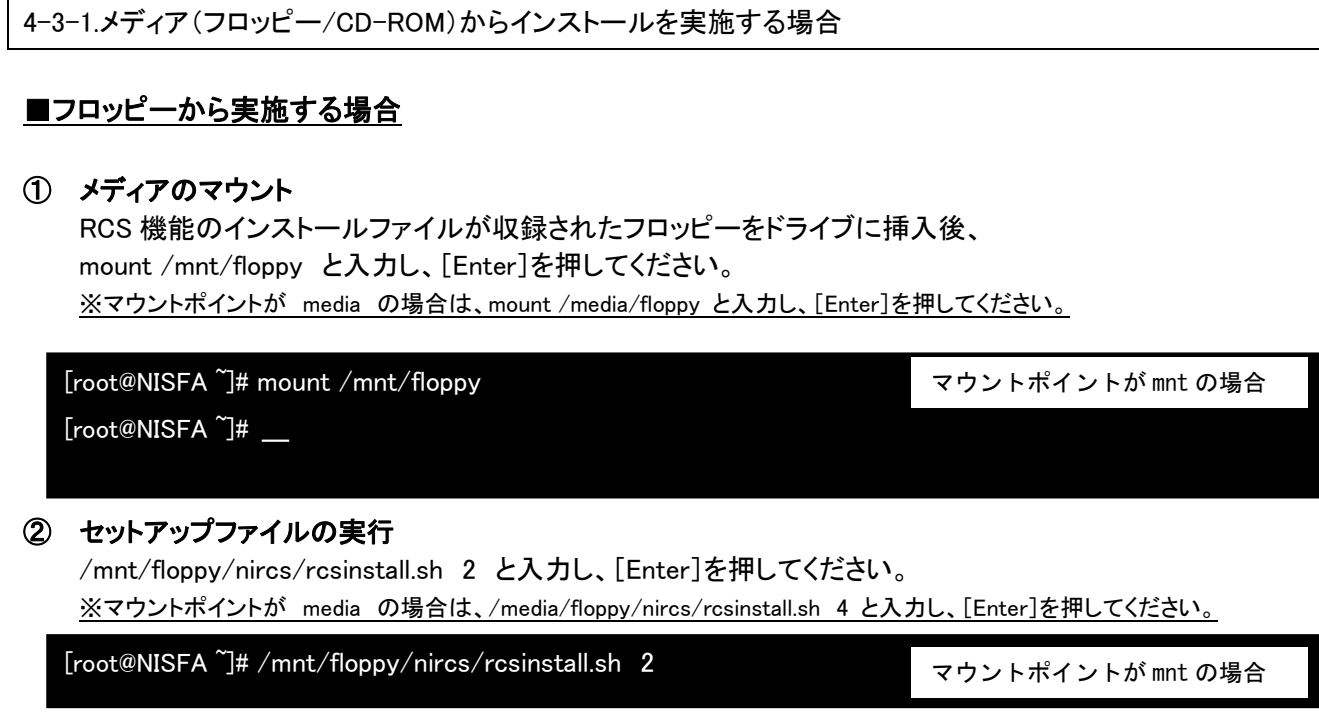

⇒「4-3-3.セットアッププログラムの実行」(P.17)をご参照ください。

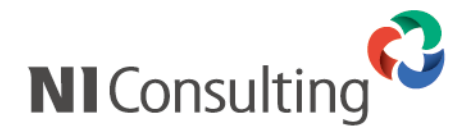

#### ■CD-ROM から実施する場合

#### ① メディアのマウント

mount /mnt/cdrom と入力して[Enter]を押してください。 [root@xxxxx root]# \_ に戻れば CD-ROM のマウントは完了です。

[root@NISFA ~]# mount /mnt/cdrom [root@NISFA ~]# \_\_

マウントポイントが mnt の場合

※CD-ROM が正常にマウントできない場合は、以下の方法でマウントしてください。

#### ・Red Hat Enterprise Linux AS/ES 4 環境での CD-ROM のマウント

- 1. 製品が収録された CD-ROM を CD-ROM ドライブに挿入してください。
- 2. mkdir /mnt/cdrom と入力して Enter を押してください。
- 3. mount /dev/cdrom /mnt/cdrom と入力して Enter を押してください。 ※「mount:ブロックデバイス/dev/cdrom~」のようなメッセージが表示されても正常です。

[root@xxxxx root]# \_ に戻れば CD-ROM のマウントは完了です。

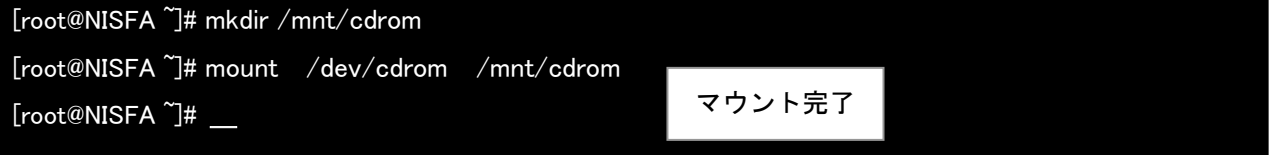

#### ② セットアップファイルの実行

/mnt/cdrom/nircs/rcsinstall.sh 1 と入力して[Enter]を押してください。 ※マウントポイントが media の場合は、/media/cdrom/nircs/rcsinstall.sh 3 と入力し、[Enter]を 押してください。

[root@NISFA ~]# /mnt/cdrom/nircs/rcsinstall.sh 1

マウントポイントが mnt の場合

⇒「4-3-3.セットアッププログラムの実行」(P.17)をご参照ください。

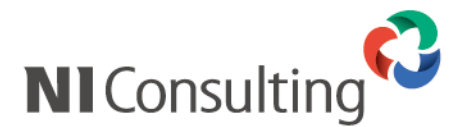

4-3-2.ファイル転送ソフトを使用し、インストールを実施する場合

#### ① ファイルのアップロード

ファイル転送ソフトを利用し、弊社製品がインストールされているサーバーの/tmp 以下に、 ダウンロードした「nircs」ファイルをアップロードします。

#### ② 権限付与するコマンドを発行

chmod +x /tmp/nircs/rcsinstall.sh と入力し、[Enter]を押してください。

[root@NISFA ~]# chmod +x /tmp/nircs/rcsinstall.sh  $[root@NISFA^T]\#$  \_\_

#### ③ セットアップファイルの実行

/tmp/nircs/rcsinstall.sh と入力し、[Enter]を押してください。

[root@NISFA ~]# /tmp/nircs/rcsinstall.sh

⇒「4-3-3.セットアッププログラムの実行」(P.17)をご参照ください。

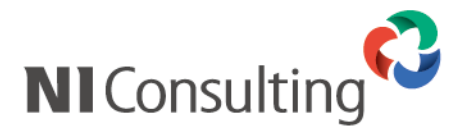

### 4-3-3.セットアッププログラムの実行

① セットアップ開始画面が表示されるので、セットアップを開始する場合はそのまま[Enter]を押してください。 中止する場合は[Q]を入力し、[Enter]を押してください。

\_/\_/\_/\_/\_/\_/\_/\_/\_/\_/ インストール実施前の確認 \_/\_/\_/\_/\_/\_/\_/\_/\_/\_/

 リモートコンサルティングセンサー機能のインストールを実施します。 まず初めに機能を利用するために必要な情報の確認を実施します。

[Enter]:開始 / Q: 中止 :

② セットアップが実行され、自動的に RCS 機能のインストールが開始されます。 インストールが完了した旨のメッセージが表示されましたら、インストールは完了です。 ⇒引き続き、「5.インストール後の設定」(P.20)をご参照の上、ブラウザから必要事項を登録してください。

定期実行の登録を実行中... 定期実行の登録が完了しました。

リモートコンサルティングセンサーのインストールが完了しました。

------------------------------------------------------------------

------------------------------------------------------------------

[root@NISFA ~]#

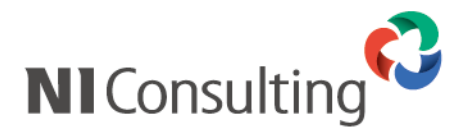

<span id="page-18-0"></span>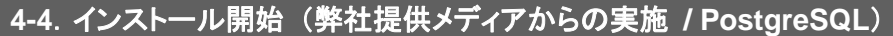

- ① サーバーへのログイン 弊社製品がインストールされているサーバーにて操作します。 root と入力して [Enter] を押してください。
- ② サーバー管理者(root)のパスワードを入力して[Enter]を押してください。 (パスワードは入力しても表示されません) [root@xxxxx ~]# \_ となればログイン完了です。 /mnt/cdrom/nisetup.sh と入力して、[Enter]キーを押してください。

RedhatEnterprise Linux ES release 4 (Nahant Update4) Kernel 2.6.9-42.Elsmp on an i686

NISFA login:root Password: Last login: Thu Mar 8 13:04:43 from 192.168.1.1

#### [root@NISFA ~]#

#### ③ メディアのマウント

mount /mnt/cdrom と入力して[Enter]を押してください。 [root@xxxxx root]# \_ に戻れば CD-ROM のマウントは完了です。

[root@NISFA ~]# mount /mnt/cdrom

マウントポイントが mnt の場合

 $[root@NISFA^{\sim}]$ # $\_\_$ 

※CD-ROM が正常にマウントできない場合は、以下の方法でマウントしてください。

#### ・Red Hat Enterprise Linux AS/ES 4 環境での CD-ROM のマウント

- 1. 製品が収録された CD-ROM を CD-ROM ドライブに挿入してください。
- 2. mkdir /mnt/cdrom と入力して Enter を押してください。
- 3. mount /dev/cdrom /mnt/cdrom と入力して Enter を押してください。 ※「mount:ブロックデバイス/dev/cdrom~」のようなメッセージが表示されても正常です。 [root@xxxxx root]# \_ に戻れば CD-ROM のマウントは完了です。

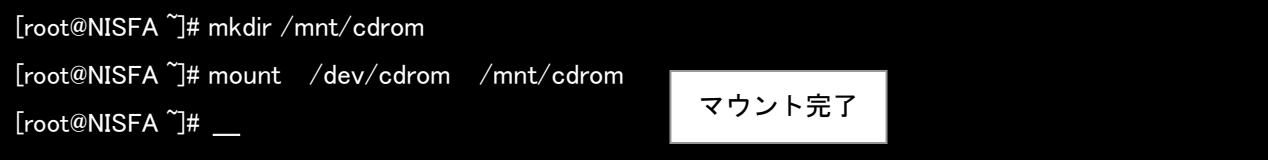

④ セットアップファイルの実行

/mnt/cdrom/nircs/rcsinstall.sh 1 と入力して[Enter]を押してください。 ※マウントポイントが media の場合は、/media/cdrom/nircs/rcsinstall.sh 3 と入力し、[Enter]を押してください。

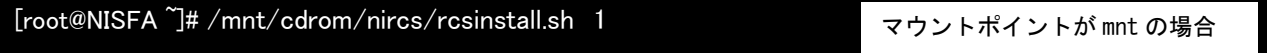

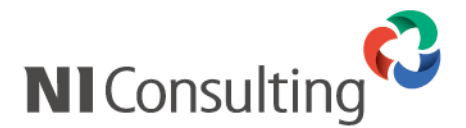

③ セットアップメニューが表示されるので、[6]と入力し、[Enter]を押してください。 中止する場合は[Q]を入力し、[Enter]を押してください。

\_/\_/\_/\_/\_/\_/\_/\_/\_/\_/\_/\_/\_/\_/ セットアップメニュー \_/\_/\_/\_/\_/\_/\_/\_/\_/\_/\_/\_/\_/\_/

 1. NI Application Server インストール ( Apache、PHP、PostgreSQL ...他 ) 2. NI 製品インストール ( NI コラボ、顧客創造日報、顧客深耕日報 ...他 ) 3. NI 製品バックアップ設定 4. NI SSH Server インストール ( OpenSSH ) 5. NI 製品アーカイブツール インストール 6. リモートコンサルティングセンサー インストール 0. インストールファイルの削除

セットアップを開始する番号を入力して[Enter]を押してください。 番号( 0 - 6 ) / Enter: 選択終了 / Q: セットアップの終了 : 6

④ セットアップ開始画面が表示されるので、セットアップを開始する場合はそのまま[Enter]を押してください。 中止する場合は[Q]を入力し、[Enter]を押してください。

\_/\_/\_/\_/\_/\_/\_/\_/\_/\_/ インストール実施前の確認 \_/\_/\_/\_/\_/\_/\_/\_/\_/\_/

 リモートコンサルティングセンサー機能のインストールを実施します。 まず初めに機能を利用するために必要な情報の確認を実施します。

[Enter]:開始 / Q: 中止 :

⑤ インストールが開始され、インストール状況が表示されます。 「リモートコンサルティングセンサーのインストールが完了しました。」のメッセージが表示されましたら、 RCS 機能のインストールは完了です。 [Enter]を押してセットアップメニューに戻り、[Q]を入力し[Enter]を押して、セットアッププログラムを終了さ せます。

リモートコンサルティングセンサーを配置するディレクトリ 2 を作成しました。 リモートコンサルティングセンサーの機能を配置中... リモートコンサルティングセンサーの実行ファイルを配置しています... リモートコンサルティングセンサーの実行ファイルの配置が完了しました。 定期実行の登録を実行中... 定期実行の登録が完了しました。

------------------------------------------------------------------

------------------------------------------------------------------

リモートコンサルティングセンサーのインストールが完了しました。

セットアップメニューに戻ります。

--- Enter を押して下さい ---

⑥ 以上で、RCS 機能のインストールは完了です。 ⇒引き続き、「5.インストール後の設定」(P.20)をご参照の上、ブラウザから必要事項を登録してください。

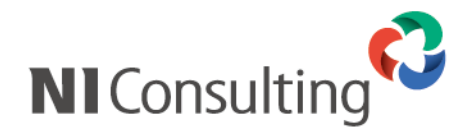

# <span id="page-20-0"></span>5.インストール後の設定

RCS 機能のインストールが完了しましたら、RCS 機能を有効にするために、弊社製品のシステム管理画面より 利用状況、運用開始日といった設定項目を登録していただく必要があります。 以下の手順に従い、必要項目を設定してください。

① システム管理画面から、お使いの日報製品タブを選択します。

(例:顧客深耕日報 for WEB をご利用の場合は、システム管理画面>顧客深耕日報 を選択。)

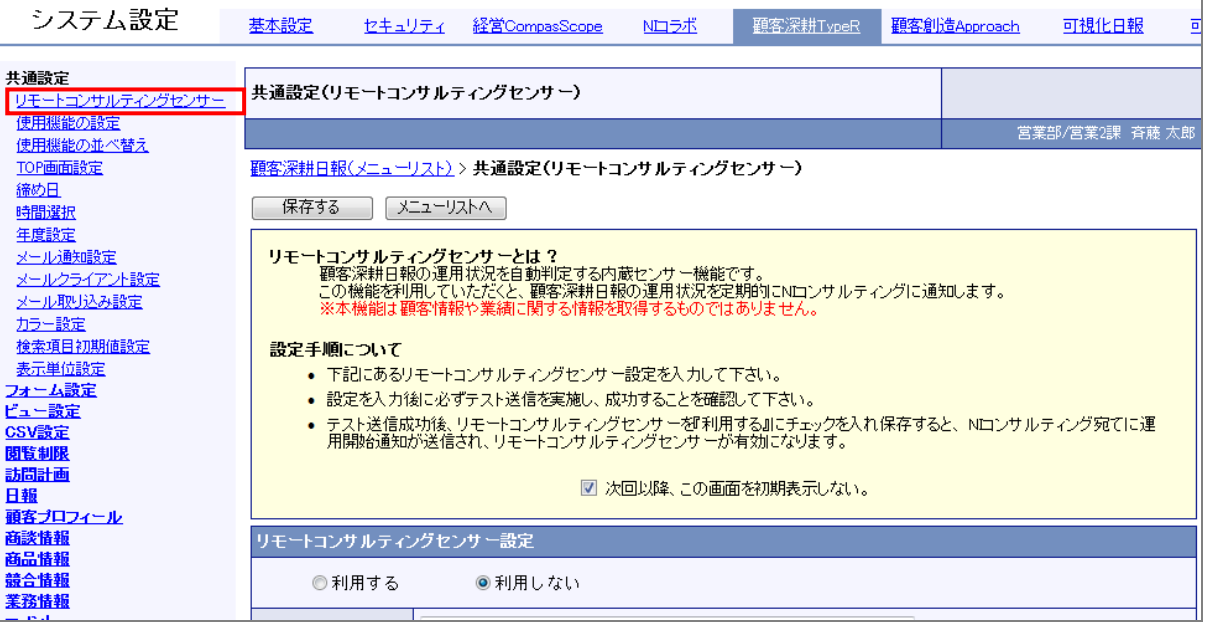

② 表示された「リモートコンサルティングセンサー設定」に必要情報を設定します。 ※リモートコンサルティングセンサー設定項目の詳細に関しましては、別紙「システム設定マニュアル」をご確認ください。

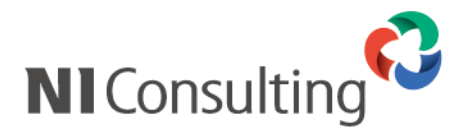

# <span id="page-21-0"></span>6.リモートコンサルティングセンサー機能のアップデート

RCS 機能のアップデートが必要な場合、弊社製品のシステム管理画面に RCS 機能のアップデートが表示され ます。その場合は以下の手順に従い、RCS 機能を最新版にアップデートしてください。

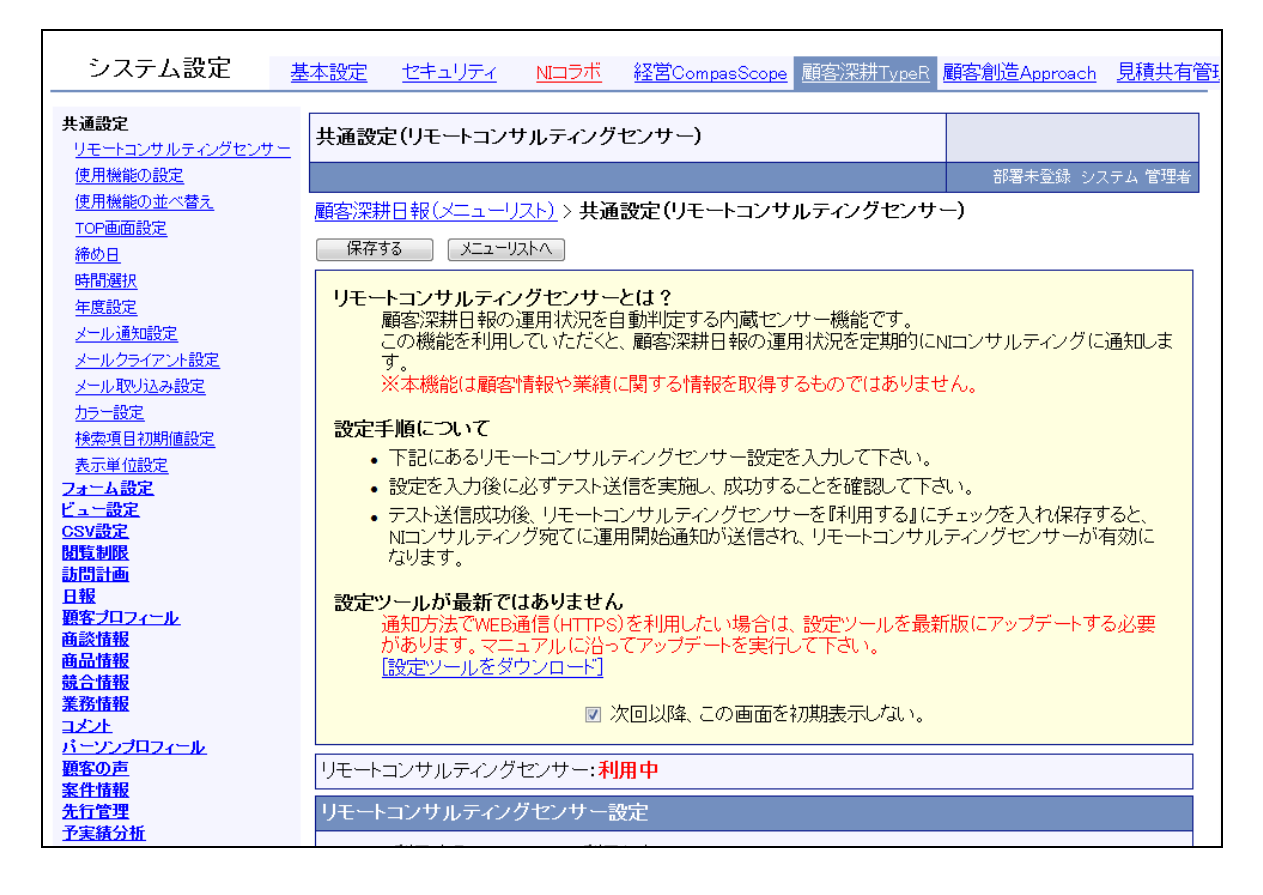

RCS 機能をアップデートするには、一度アンインストールしてから、最新版を再度インストールします。

- ① RCS 機能のアンインストール P24 「7. リモートコンサルティングセンサー機能 FAQ」の「Q2. RCS 機能をアンインストールするには」を 参照してアンインストールを行ってください。
- ② 最新版をインストール P4 「4. リモートコンサルティングセンサー機能のインストール」を参照してインストールを行ってください。
- ③ インストール完了後、弊社製品のシステム管理画面から RCS 機能のアップデートが消えていたら 完了です。

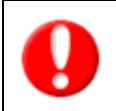

・WEB サーバーを複数台で運用されている場合は、 RCS 機能をインストールした WEB サーバーのシステム管理画面を参照ください。

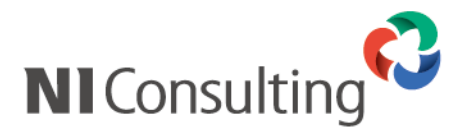

# <span id="page-22-0"></span>7.リモートコンサルティングセンサー機能 FAQ

Q1.RCS 機能をインストールしようとすると文字化けしてしまう(PostgreSQL 版)

A. 以下の方法により、文字化けを解消してください。

※「Tera Term」などのリモートコンソールで接続している場合など、日本語が正しく表示される状態であれば、 この作業は必要ありません。

#### ・Red Hat 系の場合

kon と入力して Enter を押してください。

・Turbo Linux 系の場合

miniuni と入力して Enter を押してください。

以下のように画面が切り替わります。

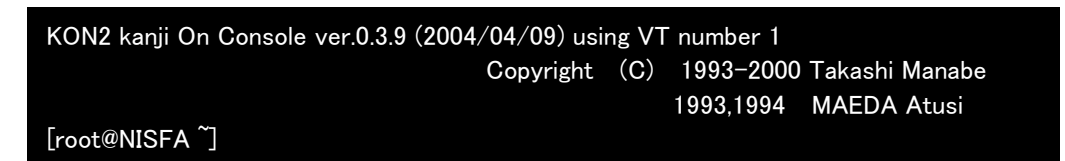

※画面は「kon」を起動した場合

#### ・Red Hat Enterprise Linux AS/ES 4 の GNOME 端末で文字化けする場合

1.[アプリケーション]-[システム設定]-[GNOME 端末]で GNOME 端末を開いてください。

2. ツールバーの[端末(T)]-[文字コードの設定(C)]-[追加と削除(A)]を選択し

[端末のエンコーディングの追加/削除]画面を開いてください。

3.[利用可能なエンコーディング]の中から「日本語 EUC-JP」を選択し「追加」ボタンを押してください。

[メニューに表示するエンコーディング]へ移動させた後、「閉じる」ボタンを押してください。

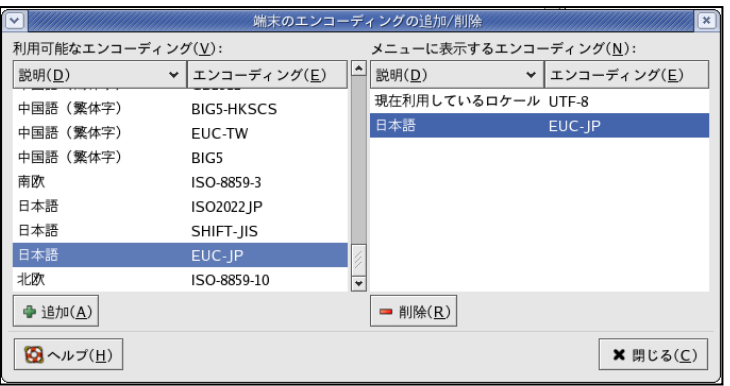

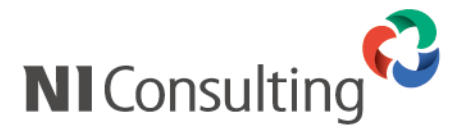

4. ツールバーの[端末(T)]-[文字コードの設定(C)]の「日本語(EUC-JP)」を選択します。

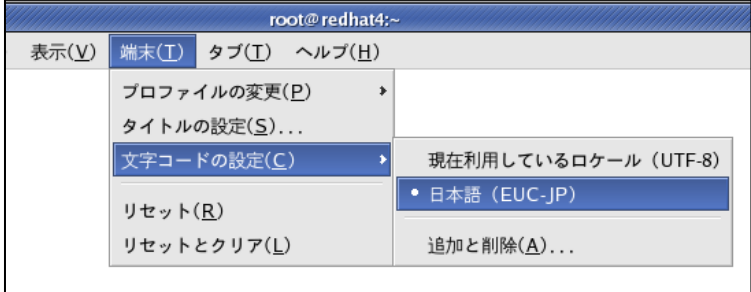

以上で文字化けが解消されますが、その後の操作で文字化けする場合は適宜「日本語(EUC-JP)」と 「現在利用しているロケール(UTF-8)」を切り替えてください。

Q2.RCS 機能をアンインストールするには 1

#### ■Windows 版

- 1. RCS 機能がインストールされているサーバーで、「スタート」→ 「コントロールパネル」→「プログラムの追加と削除」の順に選択していきます。
- 2. プログラム一覧から、「リモートコンサルティングセンサーツール」を選択し、「変更と削除」ボタンをクリック します。
- 3. 「ようこそ」画面が表示されるので、表示項目のうち「削除(R)」を選択し、「次へ」をクリックします。
- 4. 「選択したアプリケーション、およびすべての機能を完全に削除しますか?」という確認画面が表示される ので、「はい」をクリックします。
- 5. 「メンテナンスの完了」画面が表示されるので、「はい、今すぐコンピュータを再起動します」が選択されて いることを確認の上、「完了」をクリックします。
- 6. サーバーが再起動し、アンインストールが完了となります。

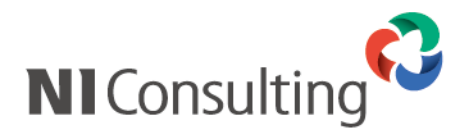

#### ■Linux 版

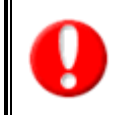

Linux 版での RCS 機能のアンインストールには、弊社提供の製品 CD-ROM が必要となります。 ⇒設定ツールをブラウザよりダウンロードしてインストールを実施された場合、弊社よりアンインストールに 使用するメディア(CD-ROM)を提供させて頂きます。詳細は弊社サポートデスクにお問い合わせください。

- 1. RCS 機能のインストールに使用した製品 CD-ROM をサーバーに挿入し、CD-ROM をマウントします。 ※準備方法の詳細については、 「4-4.インストール開始 (弊社提供メディアからの実施 / PostgreSQL)」をご参照ください。
- 2. セットアッププログラムを起動します。 /mnt/cdrom/nircs/rcsinstall.sh 1 と入力して、[Enter]キーを押してください。
- 3. セットアップ開始画面が表示されるので、そのまま[Enter]を押してください。
- 4. セットアップメニューが表示されるので、[0]と入力し、[Enter]を押してください。 中止する場合は[Q]を入力し、[Enter]を押してください。
- 5. アンインストールメニューが表示されるので、[6]と入力し、[Enter]を押してください。 メニュー画面に戻る場合は、[M]を入力し、[Enter]を押してください。

\_/\_/\_/\_/\_/\_/\_/\_/\_/\_/\_/\_/ アンインストールメニュー \_/\_/\_/\_/\_/\_/\_/\_/\_/\_/\_/\_/

- 注意!! このアンインストールプログラムは、同じ nisetup.sh を実行して インストールしたものが対象になります。
	- 1. NI Application Server アンインストール
	- 2. NI 製品アンインストール
	- 3. NI 製品バックアップ設定の削除
	- 4. NI SSH Server アンインストール
	- 5. NI 製品アーカイブツール アンインストール
	- 6. リモートコンサルティングセンサー アンインストール

アンインストールを開始する番号を入力して[Enter]を押してください。 番号( 1 - 5 ) / Enter: 選択終了 / M: メニューに戻る : 6

- 6. 「リモートコンサルティングセンサーの削除を開始します。よろしいですか?」という確認画面が 表示されるので、「Y」と入力し、[Enter]を押してください。中止する場合は[N]を入力し、 [Enter]を押してください。
- 7. アンインストールが実行されます。 完了後は「リモートコンサルティングセンサーの削除が完了しました。メニューに戻ります。」という メッセージが表示されるので、[Enter]を押してもとの画面に戻り、アンインストールを終了してください。

リモートコンサルティングセンサーの削除が完了しました。メニューに戻ります。

- Enter を押して下さい --

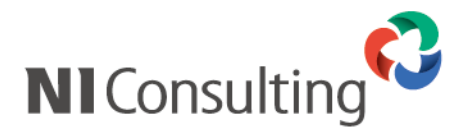

Q3.インストール実施後、CD-ROM を取り出すには?(PostgreSQL 版)

- A. CD-ROM を取り出す場合は、以下のコマンドを実行後、CD ドライブのイジェクトボタンを押してください。 ・マウントポイントが mnt の場合 umount /mnt/cdrom [Enter]
	- ・マウントポイントが media の場合 umount /media/cdrom [Enter]

○ 商標

本説明書に登場する会社名、製品名は各社の登録商標、商標です。

○ 免責

本説明書に掲載されている手順による操作の結果、ハード機器に万一障害などが発生しても、弊社では一切の責任を負いま せんのであらかじめご了解ください。

○ 発行

2011 年 8 月 4 日 第 6 版

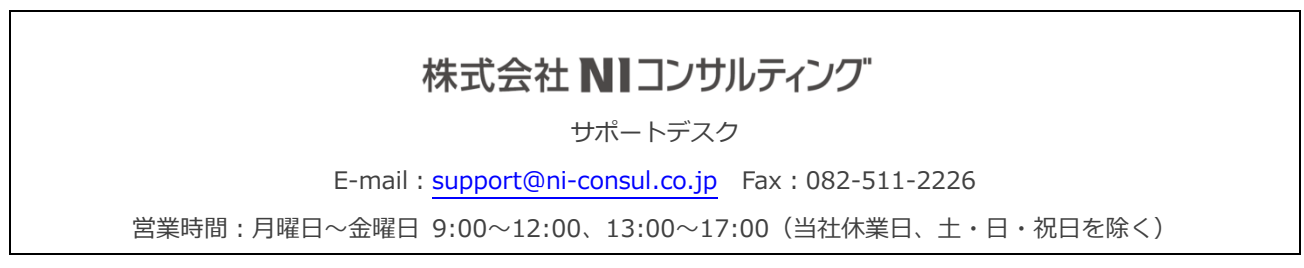